AUTHORIZE PARENT/GUARDIAN TO MAKE PAYMENTS ON YOUR BEHALF TOWARDS YOUR ACCOUNT

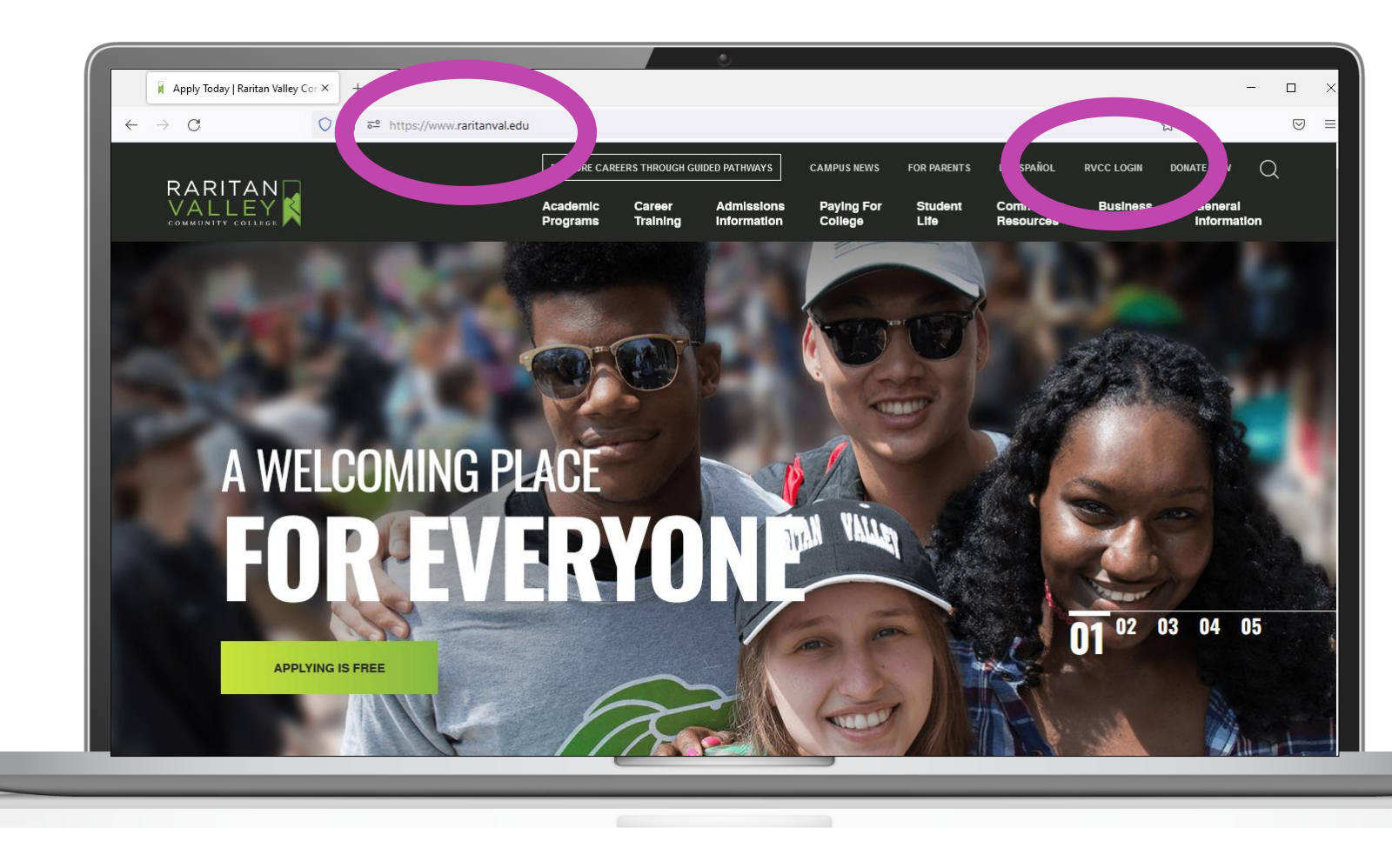

- Go to **raritanval.edu**
- Login to **Lion's Den:**
	- G#@stu.raritanval.edu
	- Rv password (Case Sensitive)
- **Login issues?**  Contact Tech Services at [helpdesk@raritanval.edu](mailto:helpdesk@raritanval.edu) **or** call 908-526-1200 x7887 for password reset

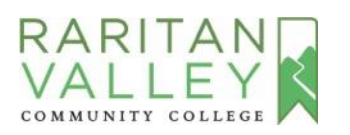

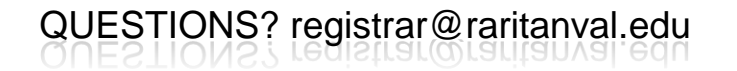

AUTHORIZE PARENTS/GUARDIANS TO MAKE PAYMENTS ON YOUR BEHALF TOWARDS YOUR ACCOUNT

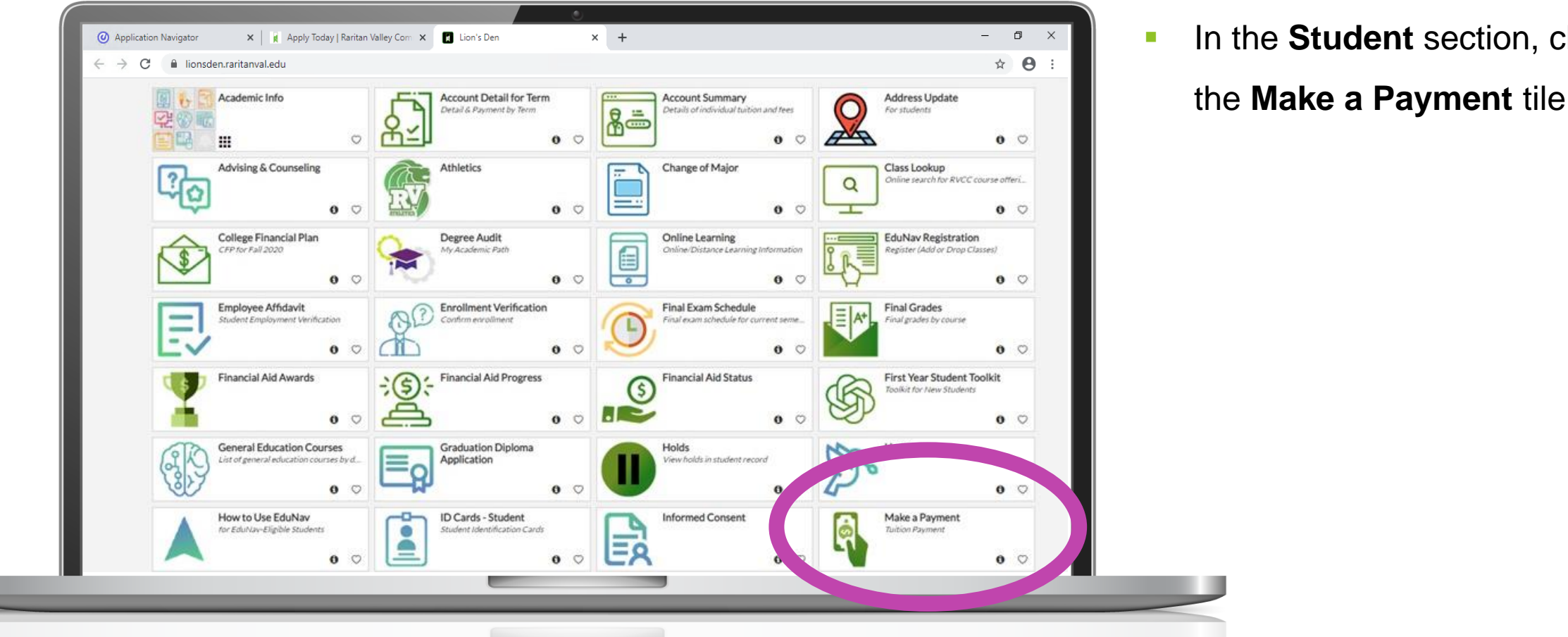

RARITAN

COMMUNITY COLLEGE

**EXTERNITE:** In the **Student** section, click on

QUESTIONS? registrar@raritanval.edu

AUTHORIZE PARENT/GUARDIAN TO MAKE PAYMENTS ON YOUR BEHALF TOWARDS YOUR ACCOUNT

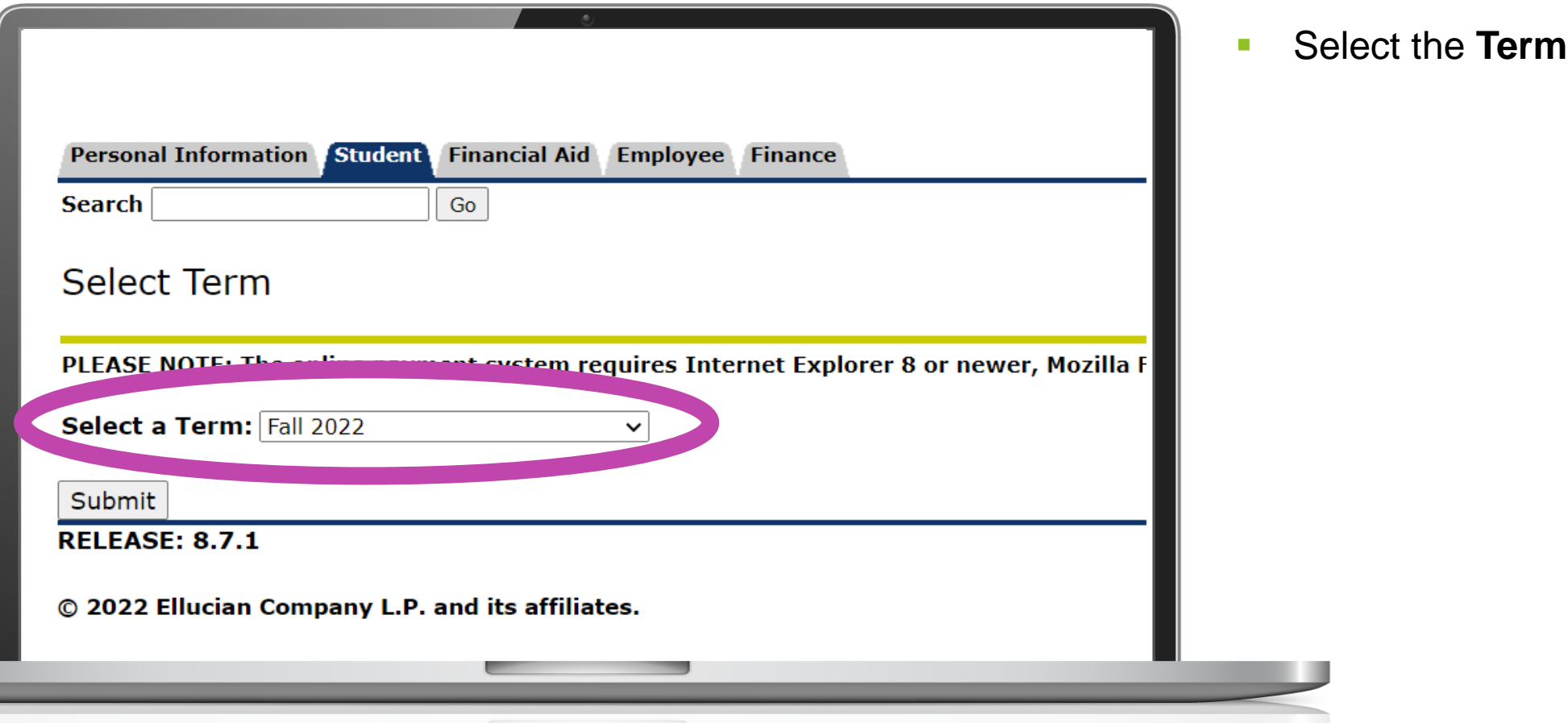

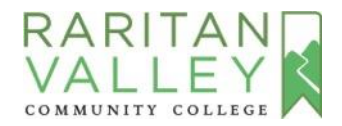

AUTHORIZE PARENT/GUARDIAN TO MAKE PAYMENTS ON YOUR BEHALF TOWARDS YOUR ACCOUNT

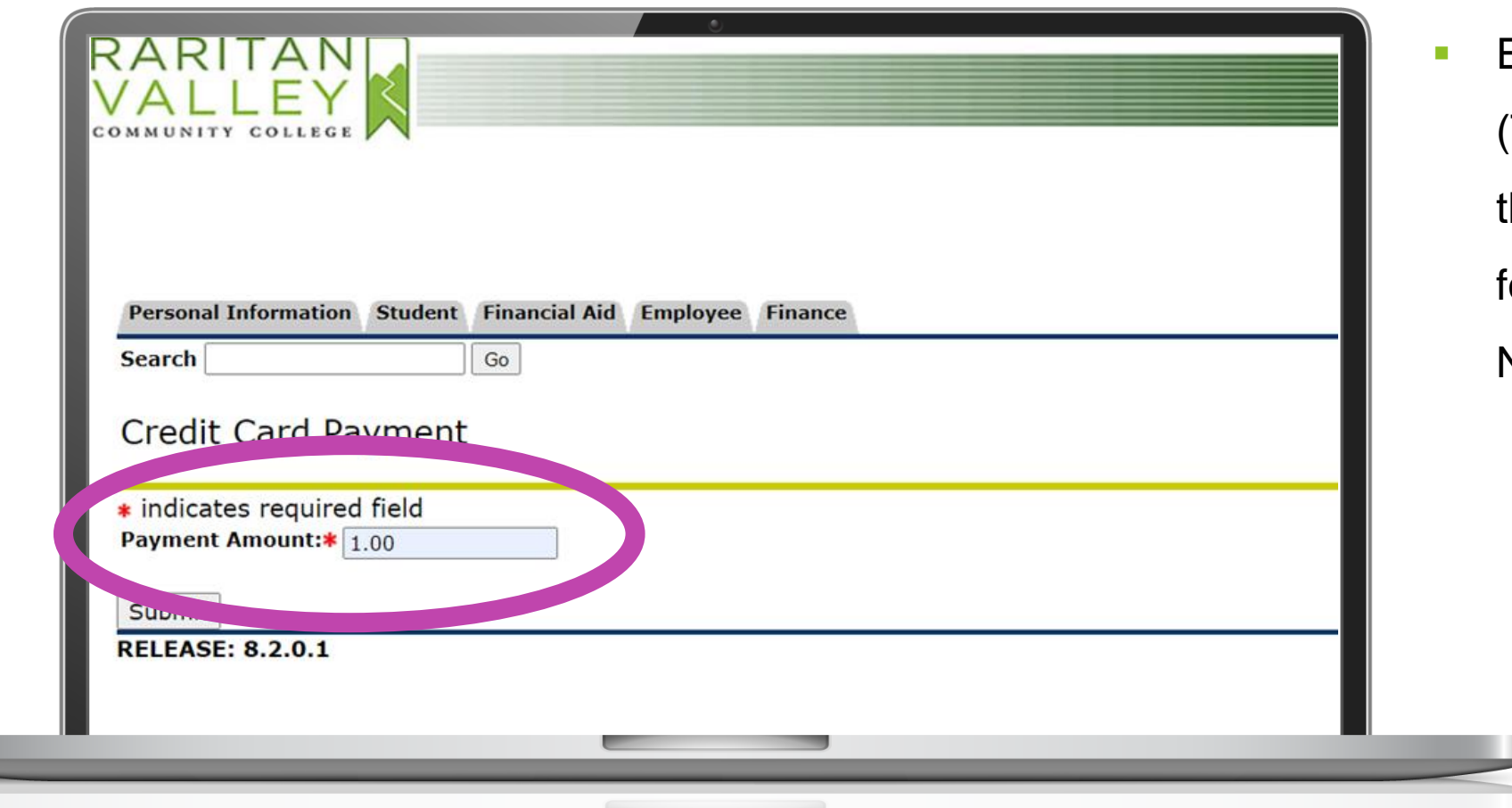

**Enter an Amount** (This is required to advance to the next step and doesn't carry forward to payment screen in Nelnet)

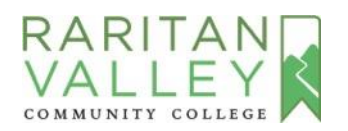

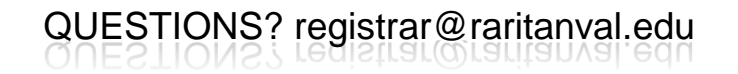

AUTHORIZE PARENT/GUARDIAN TO MAKE PAYMENTS ON YOUR BEHALF TOWARDS YOUR ACCOUNT

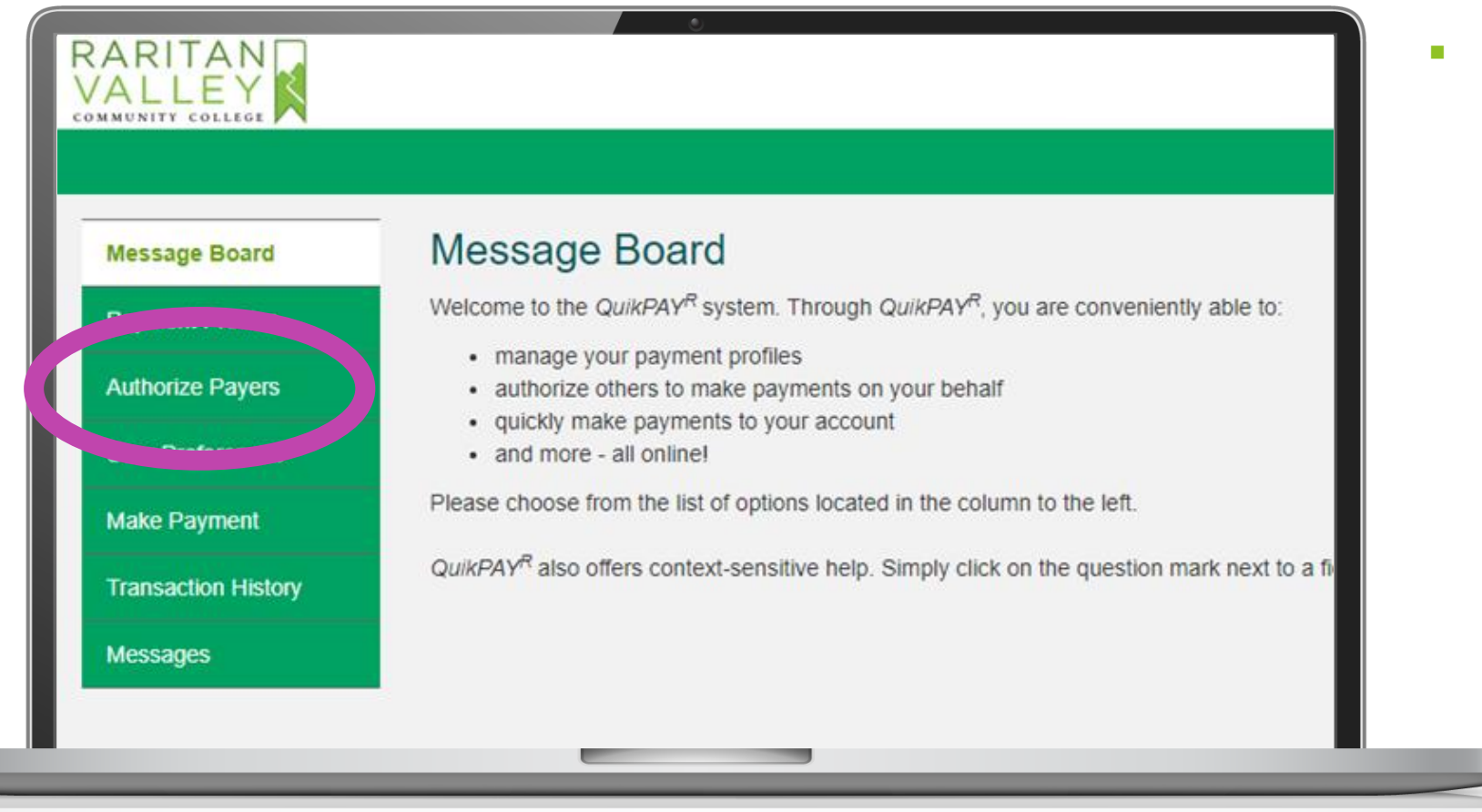

▪ Select **Authorize Payers**

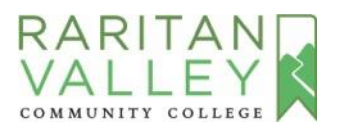

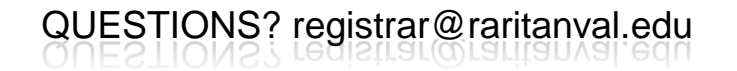

AUTHORIZE PARENT/GUARDIAN TO MAKE PAYMENTS ON YOUR BEHALF TOWARDS YOUR ACCOUNT

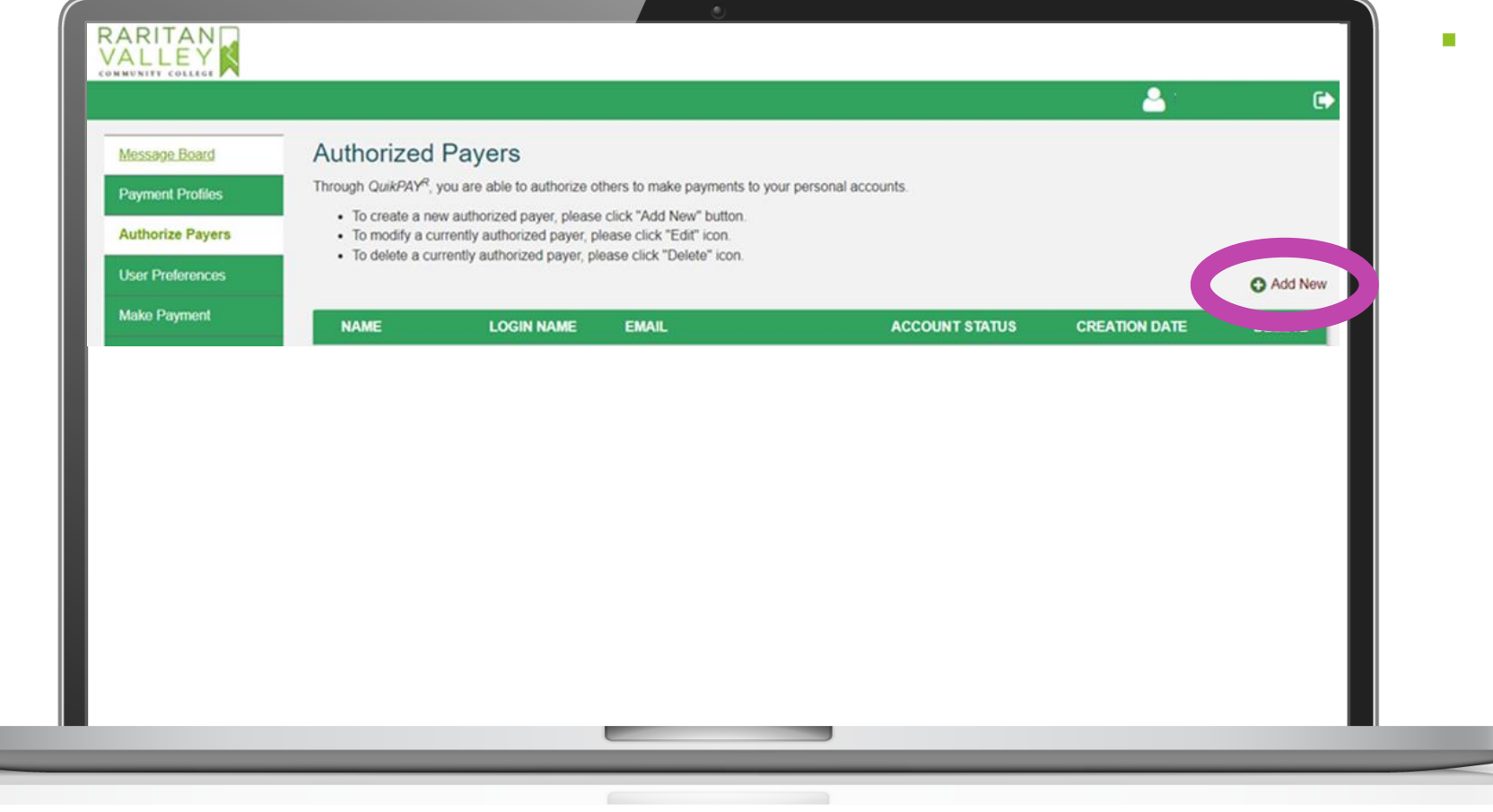

■ Select **Add New** 

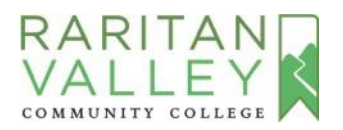

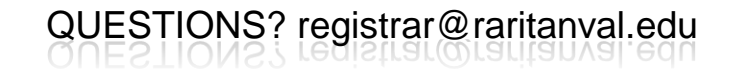

AUTHORIZE PARENT/GUARDIAN TO MAKE PAYMENTS ON YOUR BEHALF TOWARDS YOUR ACCOUNT

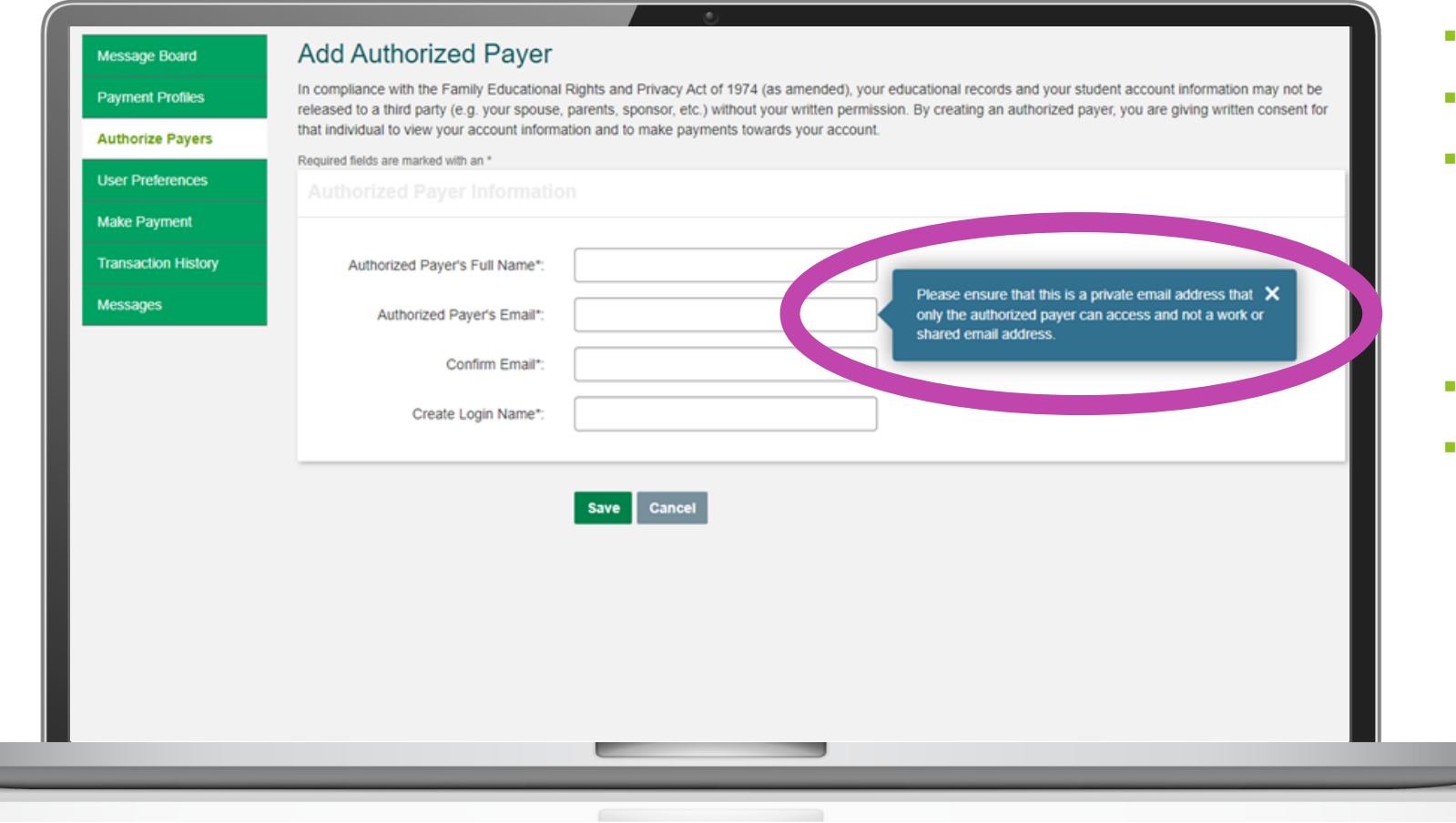

- Add your **Parent/Guardian information**
- Ensure to use a **private email**
- Create a Login Name for your Parent/Guardian (The login name must be at least six (6) characters long and can only include letters and numbers)
- **Click Save** 
	- NOTE: If a family has more than one student at the College, the Parent/Guardian needs a separate login for each student.

![](_page_6_Picture_8.jpeg)

![](_page_6_Picture_9.jpeg)

AUTHORIZE PARENT/GUARDIAN TO MAKE PAYMENTS ON YOUR BEHALF TOWARDS YOUR ACCOUNT

![](_page_7_Picture_44.jpeg)

- You will see a confirmation that the authorized payer has been added
	- **Sign out of Lion's Den** (Click the sign out arrow tile next to your name at the top

right hand corner of the page)

QUESTIONS? registrar@raritanval.edu

![](_page_7_Picture_6.jpeg)

AUTHORIZE PARENT/GUARDIAN TO MAKE PAYMENTS ON YOUR BEHALF TOWARDS YOUR ACCOUNT

**Your Parent/Guardian will receive an email message similar to this one:**

"Dear [**Parent Name**], [**Student Name**] has set you up as an authorized payer on their online student account. You have been assigned the following username: [**Username**] Please use this link below to set your password: [**link**]. After setting your password, you can login in the future at [**link**]. Regards, QuikPAY College"

**• The authorized payer will** receive an email to their assigned email address and should finalize the account setup via provided links.

![](_page_8_Picture_5.jpeg)

AUTHORIZE PARENT/GUARDIAN TO MAKE PAYMENTS ON YOUR BEHALF TOWARDS YOUR ACCOUNT

![](_page_9_Picture_2.jpeg)

- After the Parent Account is set-up, visit the **Pay Tuition Now** page at [www.raritanval.edu/paying-for](http://www.raritanval.edu/paying-for-college/pay-tuition-now)college/pay-tuition-now
- Scroll down & click on the **Parents Pay Tuition Now link**
- Parents/Guardians can sign in with their login name and password

QUESTIONS? registrar@raritanval.edu

![](_page_9_Picture_6.jpeg)